# **Fall Detection and Behavioral monitoring (EN)** USER MANUAL\_ELDERLY

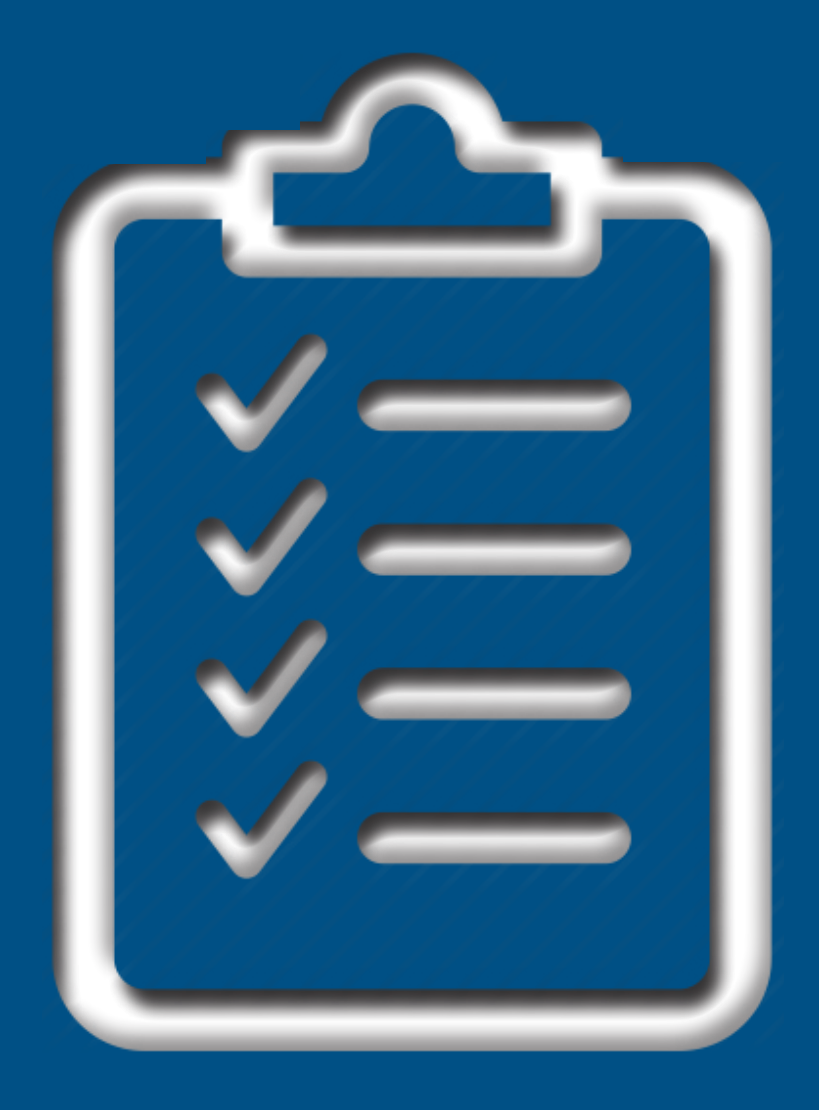

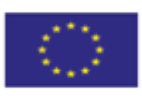

Horizon 2020

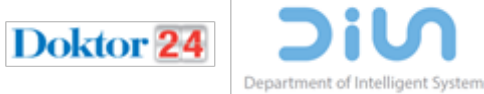

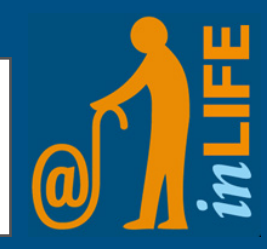

### **Instructions for normal use**

The smartwatch comes with pre-installed application, which is easy to use. The user only has to recharge the smartwatch every day (e.g., during the night). Everything else is predefined and the smart watch is ready to use.

#### **The Main Screen**

1

2

To wake up the screen press either of the two buttons on the right side. Screen will also unlock automatically in event of a received call, fall detected or any other action requiring user's attention. To preserve battery watch will enter sleep mode (screen goes off) after it is no longer used (e.g., after 30 seconds).

The main screen is shown in the figure below. It contains: the current time, the current date and the watch's battery level.

After finishing using the watch user should always navigate back to the main screen of application IN LIFE.

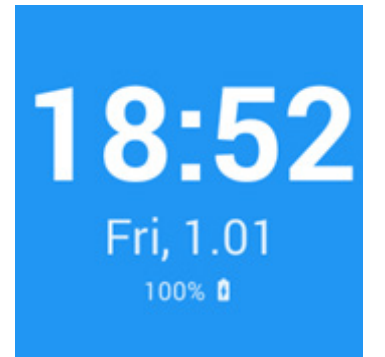

#### **Fall detection**

The smartwatch monitors the user's movements and if a fall is detected, it automatically calls a predefined phone number. Before calling the number, it gives the user 10 seconds to cancel the call by pressing and holding "ALL OK". If the button is not pressed (the grey line reaches the right side of the screen) the smartwatch calls the predefined phone number. If the phone number is busy, the next predefined phone number will be called after few minutes. This procedure is repeated until a phone call is established. To end this procedure, click and hold the screen for 5 seconds. This will cancel all remaining calls.

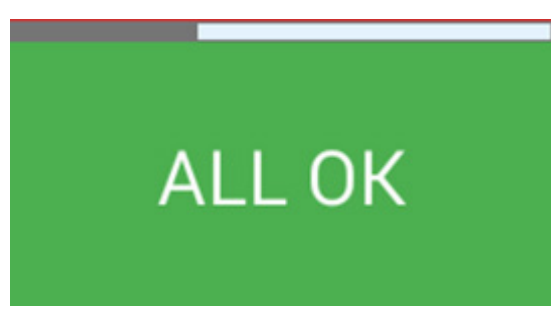

After the grey line reaches the end of the screen, the smartwatch calls a predefined phone number

## 3 **Reminders**

The smartwatch also shows reminders. For example, it can remind the user to take a medicine, about scheduled visitor coming (care-giver or a family member), and similar. If the user forgets to wear the smartwatch, it reminds him/her to wear it by showing a reminder and sound notification.

The reminders can be set and sent through the web portal (https://testiranje.IN LIFE-projekt.si/).

> **Rick is** coming,  $1<sub>h</sub>$

**Take a** medicine

## **Instructions for advanced usage and administration**

#### **Settings**

1

2

To reach Settings from the Main screen slide the screen to the left. The Figure on the left below shows the Settings screen. Once the "Settings" button is clicked at the bottom of the screen, the Settings menu is shown.

The Settings Menu has 5 functions:

(1)CAMERA – activates the camera to take photo,

(2)GALLERY – navigates to the gallery of pictures,

(3)PHONE NUMBERS – shows the server and the care-giver's phone number, (4)SILENT MODE mutes all sounds and alerts between the interval set. The interval can be changed in the Advanced settings menu.

(5)BATTERY DISPLAY –enables/disables the battery level on the Main screen.

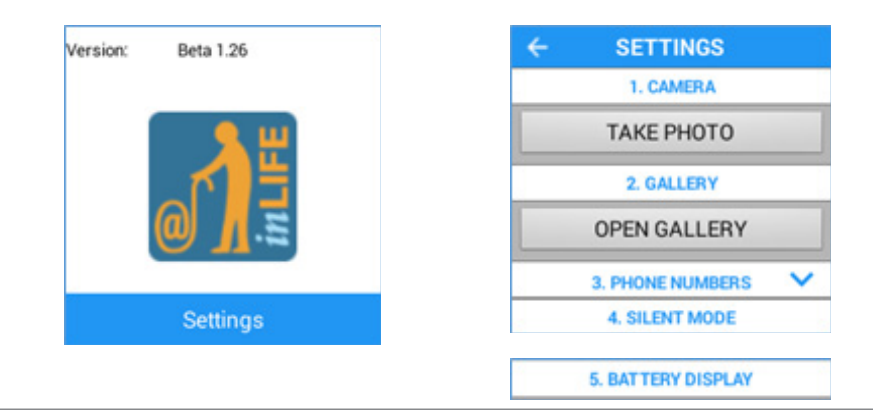

#### **Advanced settings**

The Advanced settings menu is entered by tapping the Settings screen 5 times. Note that this menu is for administration and for ADVANCED USERS ONLY! There are 7 functions in the menu: (1)SET LANGUAGE – setting device's language (2)TILT TO WAKE UP – waking up the screen by movements of the hand (checking what time is it) (3)SILENT/LOUD – turns on/off the sounds of the device

(4)SLEEP MODE – enable/disable sleep mode for some period. The user can also change interval of the sleep mode. Sleep mode is described under normal settings.

(5)EXIT – By clicking EXIT you exit application and get access to android system. (6)REBOOT – reboots the device (7)SHUTDOWN – Shuts down the device.

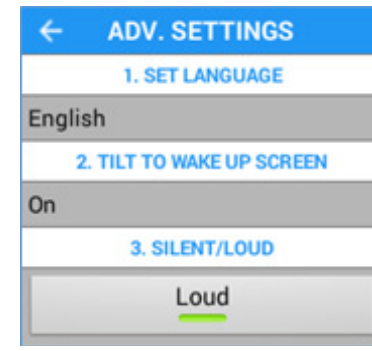

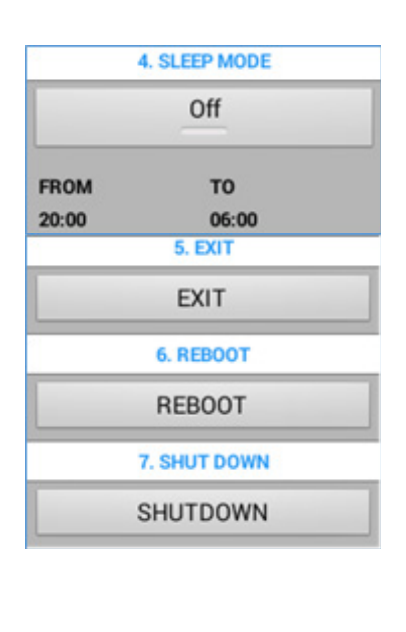

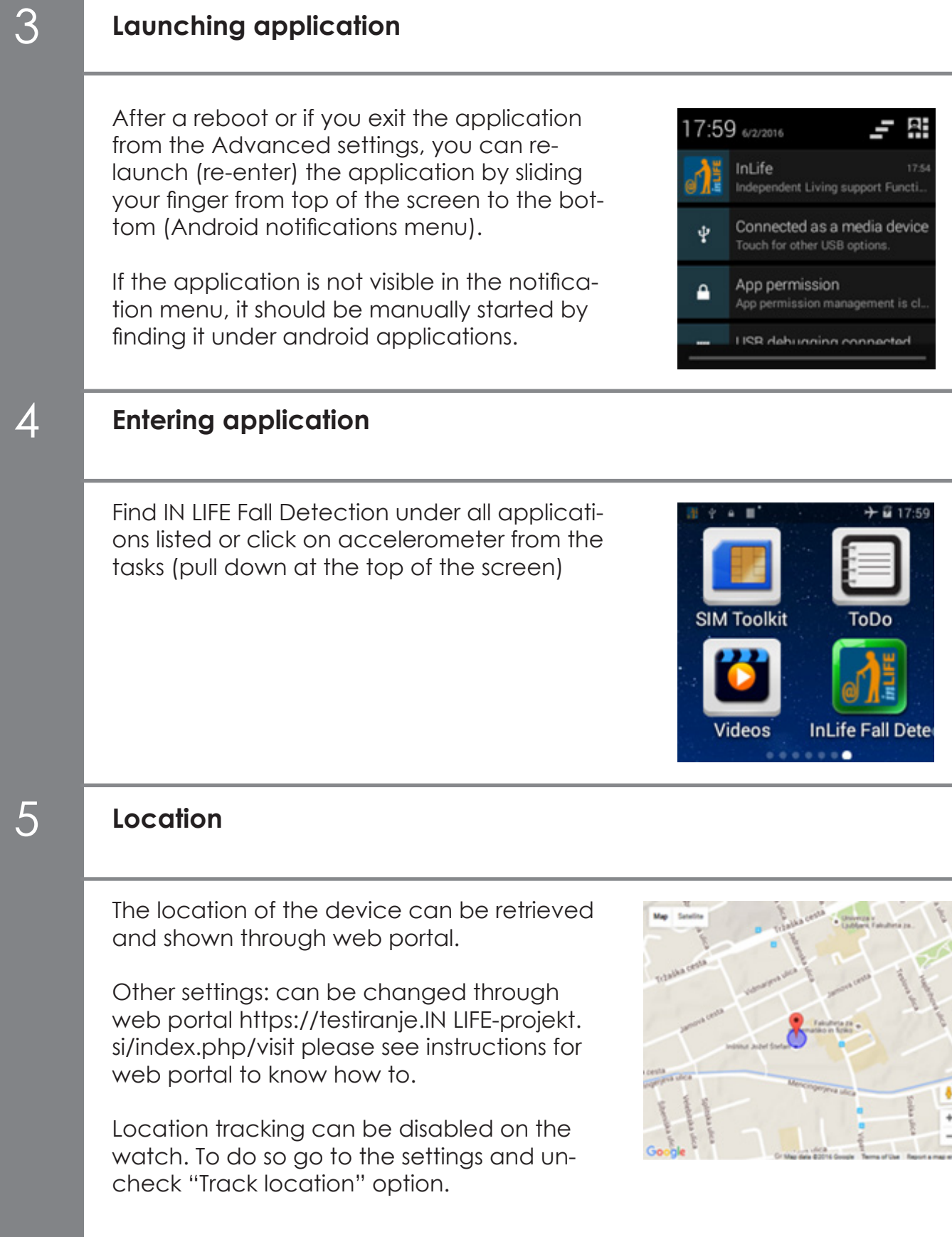

## **Launching application**

## **Troubleshooting**

#### **Phone call does not initiate**

In the event, that the main screen has a crossed headphone at the bottom, it means that no formal or informal carer phone numbers are saved on the device. Therefore, in the event of emergency the device doesn't have anywhere to call.

To add new phone number to the device, you can do so through website. (https://testiranje.inlifeprojekt.si/)

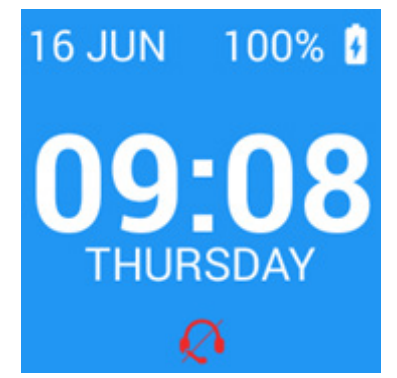

100%

3 JUN

## 2

1

#### **IN LIFE application was not marked as Device administrator.**

IN LIFE applications needs access to some administrative functions; such as lock screen, accept call and similar. This can prevent emergency call to go through thus it is important to enable administrative function in device settings.

To test if the function works, on the main screen of IN LIFE application press and hold the top button just like you would make a call. If the message as seen on figure below appears you need to enable administrative access for IN LIFE application.

To enable administrative functions, go to the device:

- 2. SETTINGS
- 3. Security
- 4. Device administration
- 5. If IN LIFE application is unchecked, click on it
- a. Click on activate
- 6. IN LIFE Application should be checked, as seen in figure.

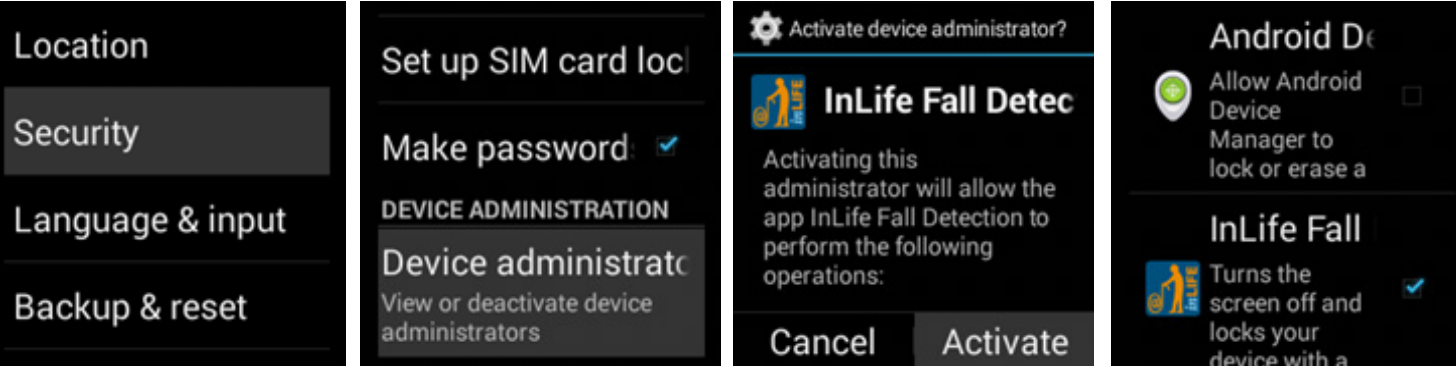

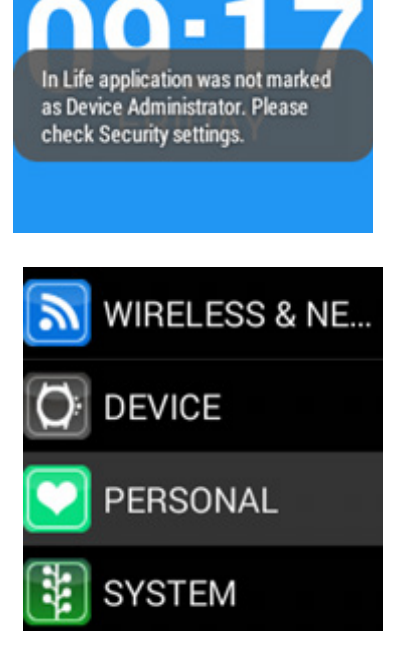